## **ECO-HORU SuperSISTEMAS**

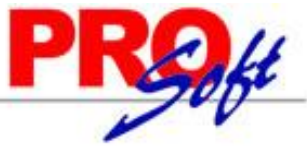

### **REQUERIMIENTOS MÍNIMOS DE EQUIPO**

SuperNOMINA 2012

#### **Requerimientos para el equipo del Usuario.**

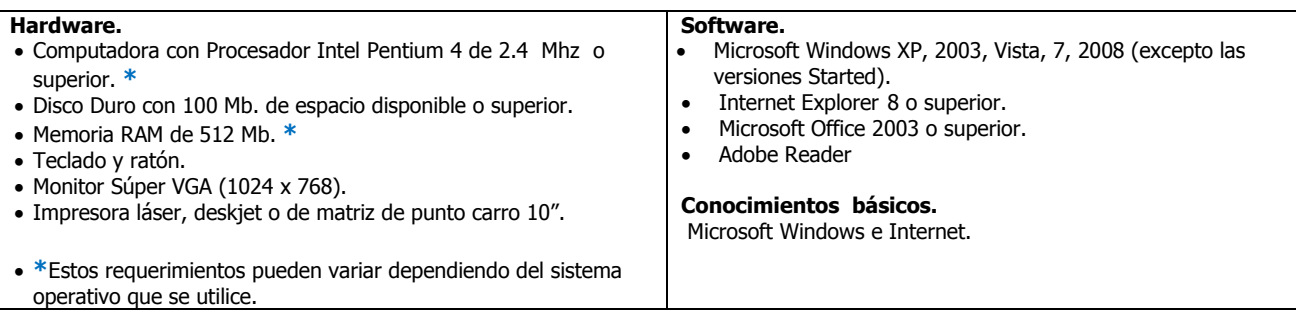

#### **Requerimientos para Servidor o equipo donde se aloja el sistema y la base de datos.**

Para el caso de utilizar manejador de base de datos SQL.

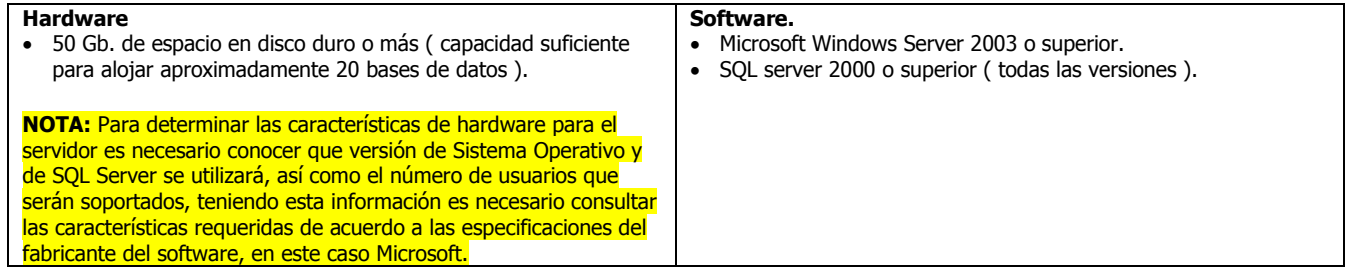

#### **Configuración del SQL Server**

- Se requiere que este activado el modo de autentificación de SQL Server o modo mixto.
- El usuario de SQL Server que será utilizado por SuperNÓMINA debe de tener derechos para crear, borrar, restaurar y respaldar Bases de datos de SQL server.

#### **Ventajas de trabajar con SQL**

- Mayor seguridad en la información ya que los usuarios no tienen acceso directo a los datos sino sólo a través del sistema. Con Access los usuarios pueden modificar de forma manual la base de datos.
- Mayor estabilidad en la información por ser SQL Server un manejador de base de datos independiente, la posibilidad de una base de datos dañada se reduce al mínimo.
- Manejo del sistema en redes con poco ancho de banda ya que se puede capturar y consultar la información aun contando un ancho de banda reducido.
- Respaldo y recuperación de bases de datos directamente por el usuario eliminando la carga administrativa de un administrador de SQL Server.
- Se cuenta con un servidor de respaldos para que los respaldos se programen a una determinada hora del día sin intervención del usuario.
- Todo esto es un paso más para poder trabajar por internet a corto plazo.
- Trabaja bajo el sistema operativo WINDOWS y la base de datos SQL SERVER 2000/2005/2008/2012, ambos productos son de MICROSOFT y se debe de contar previamente con ellos.
- **Altamente recomendable para trabajar más de 3 usuarios a la vez y/o más de 500 empleados.**

# **ECO-HORU**

#### SuperSISTEMAS **Ejemplo práctico para exportar de Access a SQL.**

Menú utilerías-Importación/Exportación- Exportar empresa a SQL/Access.

**IMPORTANTE**. Antes de realizar cualquier cambio con la base de datos es necesario que cuenta con la nueva licencia.

**1.** En el menú **Utilerías** iniciaremos con la reparación de la base datos antes de llevar a cabo el procedimiento de exportación de la base de datos a SQL.

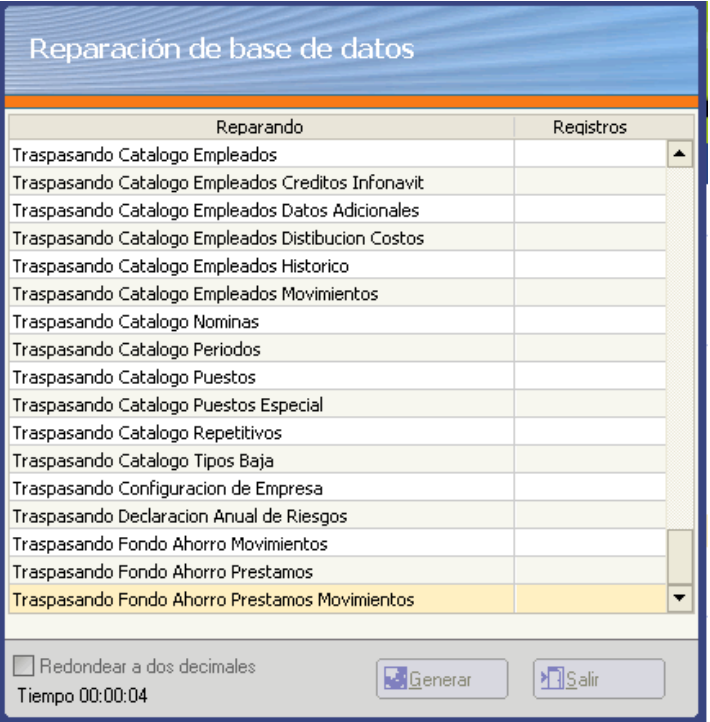

**2.** Indicaremos la ruta del servidor, así como el nombre de la base de datos que vamos a exportar, el nombre del usuario y la contraseña.

**NOTA.** Consultar al encargado de sistemas para este procedimiento.

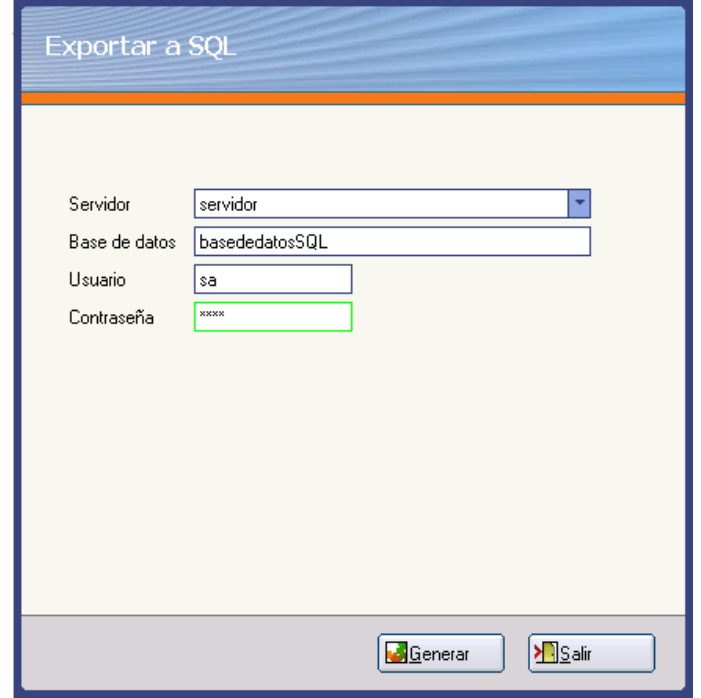

**Página 2 de 3**

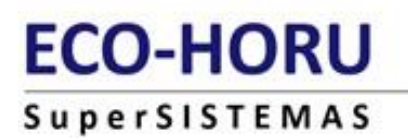

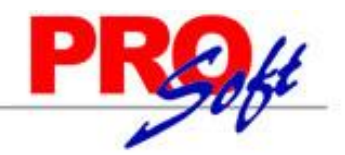

**2.** Iniciará el procedimiento de exportación de registros como se muestra en la siguiente imagen.

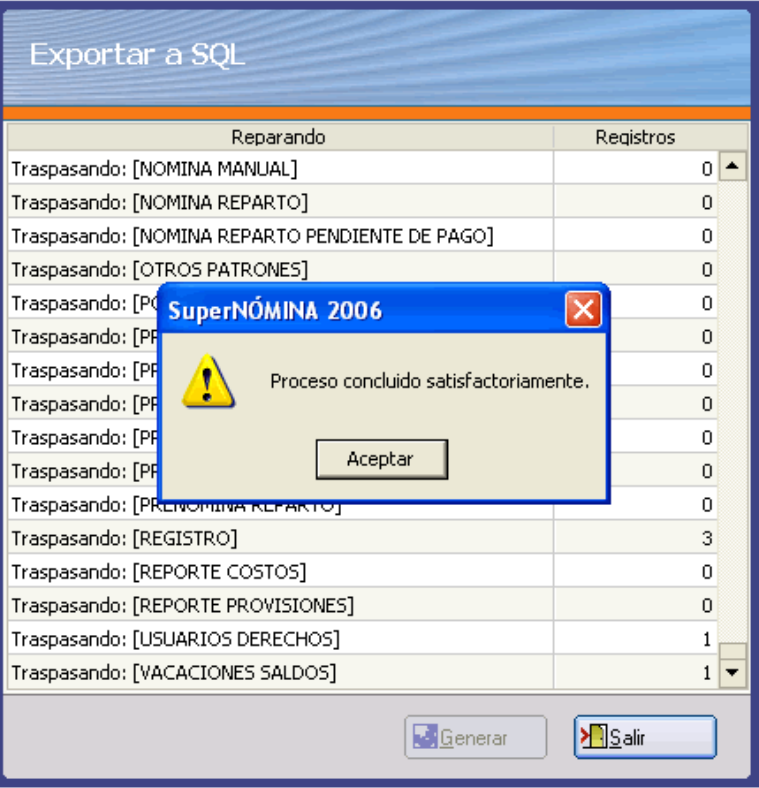

**3.** Una vez terminado el proceso, es necesario editar la nueva configuración de la empresa, indicará la nueva clave de acceso para poder acceder al sistema.

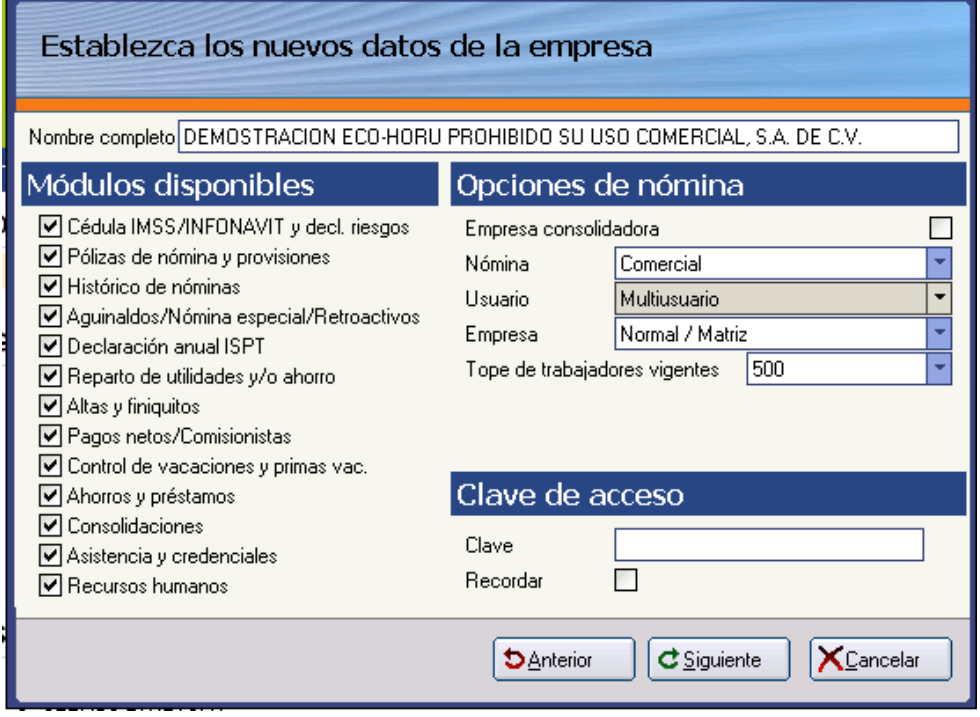